### Welcome to Flight Reserves!

This tutorial will help you get started

# Working with reservations

- When you complete this tutorial you should be able to…
	- Make a reservation
	- Review reservations, including detailed information
	- Modify a reservation
	- Delete a reservation

### Working with the schedule

To create a reservation, first select the desired day, then select the desired start time

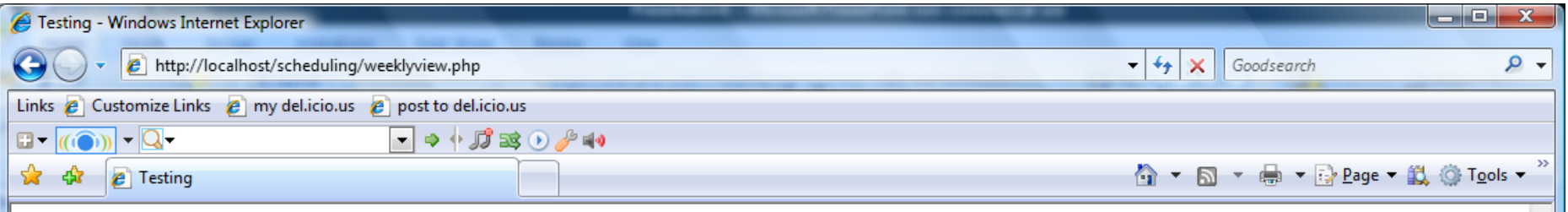

Tue 03-23-2010

Mon 03-22-2010

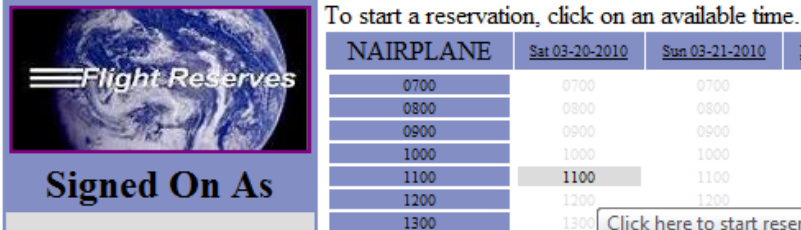

skoonermn Log Off Show My Reservations Administration Functions>>

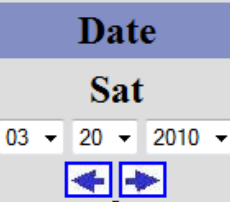

Select from Calendar Go To Today

This page is best viewed using Internet

This area can be used to select the desired date. There are three methods availableforward/backward arrows, pull-down menus, or selecting fro m a calendar.

Sun 03-21-2010

Click here to start reservation at 1100

Sat 03-20-2010

1100

1400

1400

1500

1600

1700 1800

1900 2000

2100 2200 2300

2400

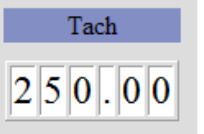

Wed 03-24-2010

Thu 03-25-2010

Fri 03-26-2010

sco LLC, All rights reserved.

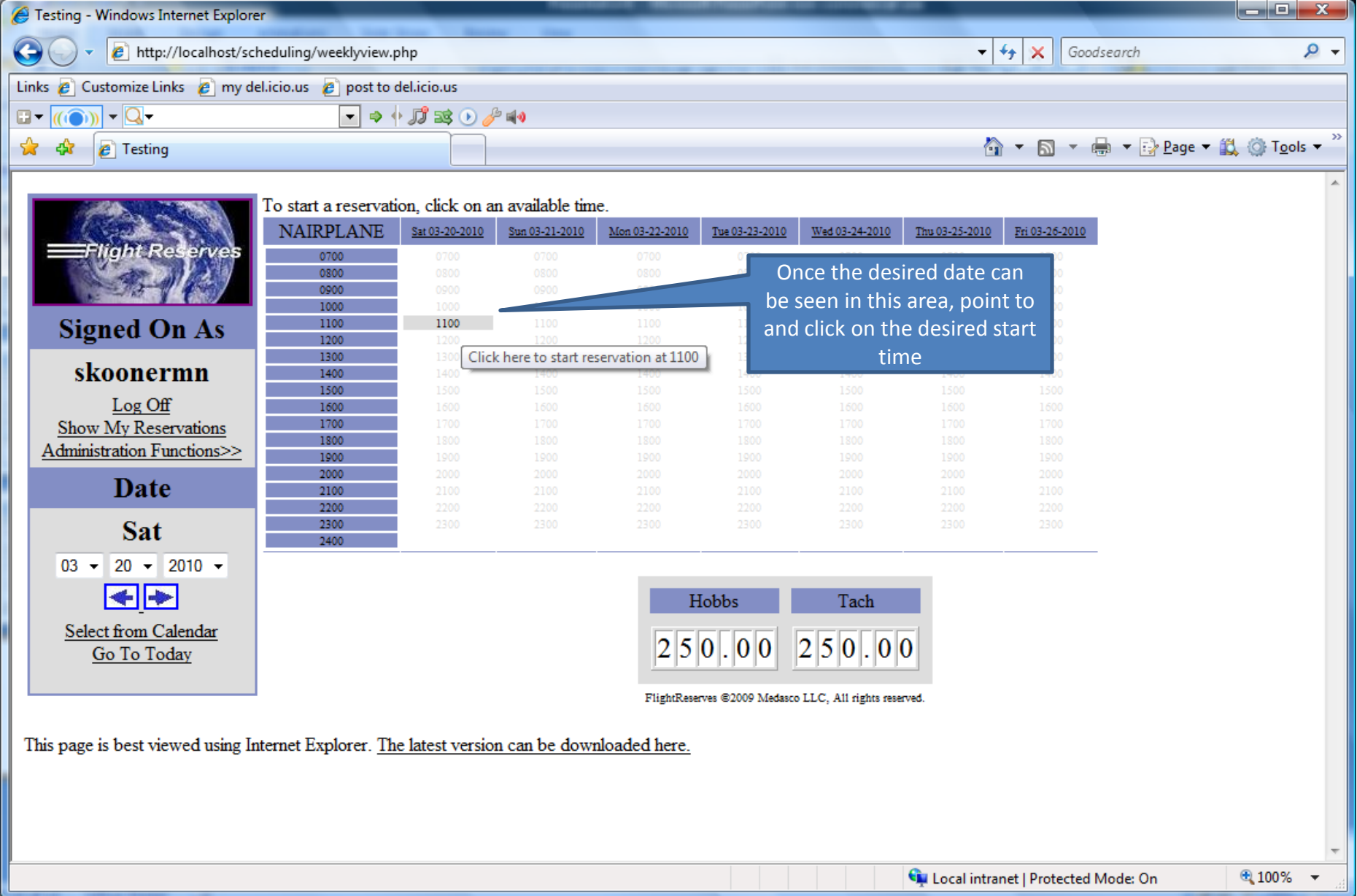

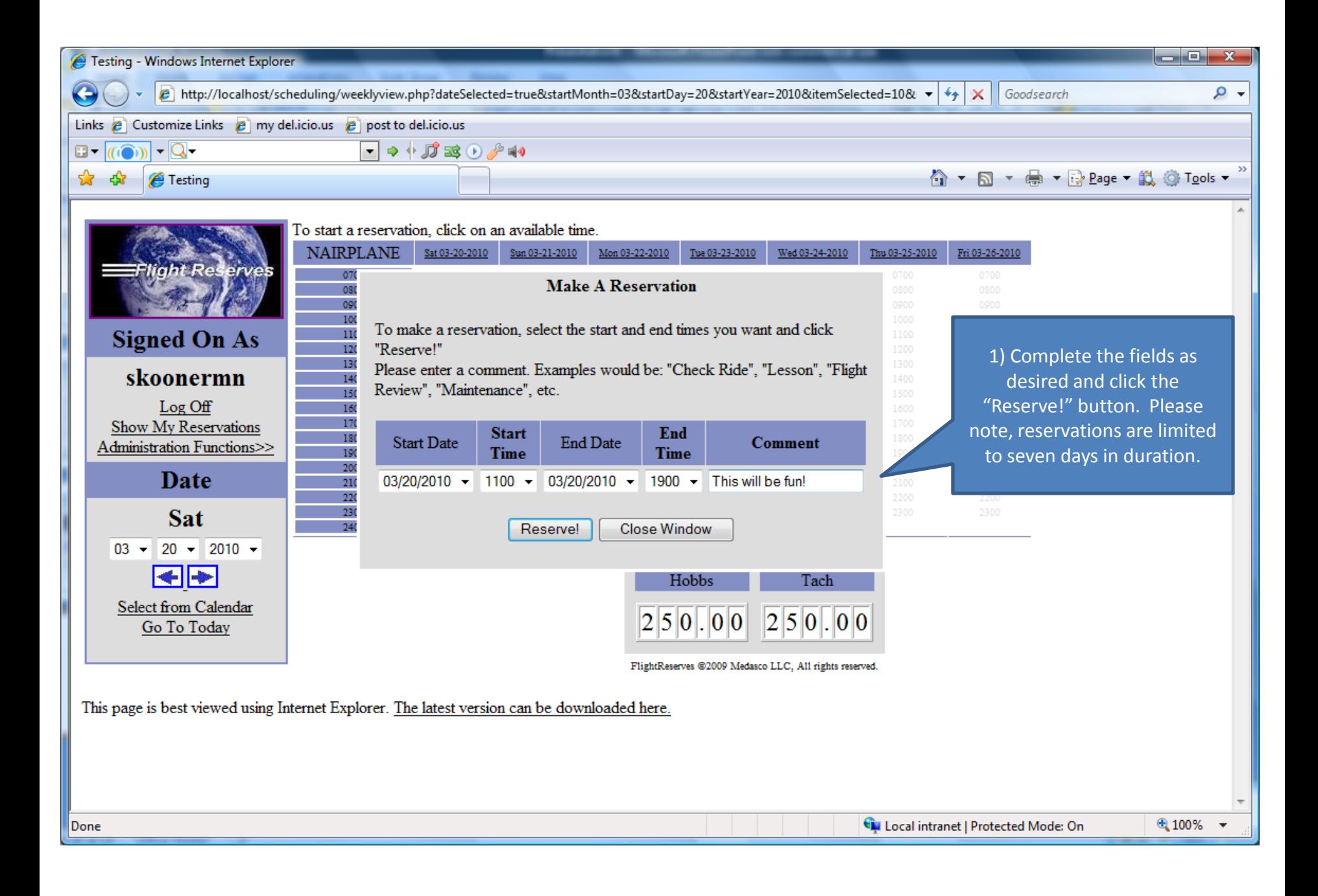

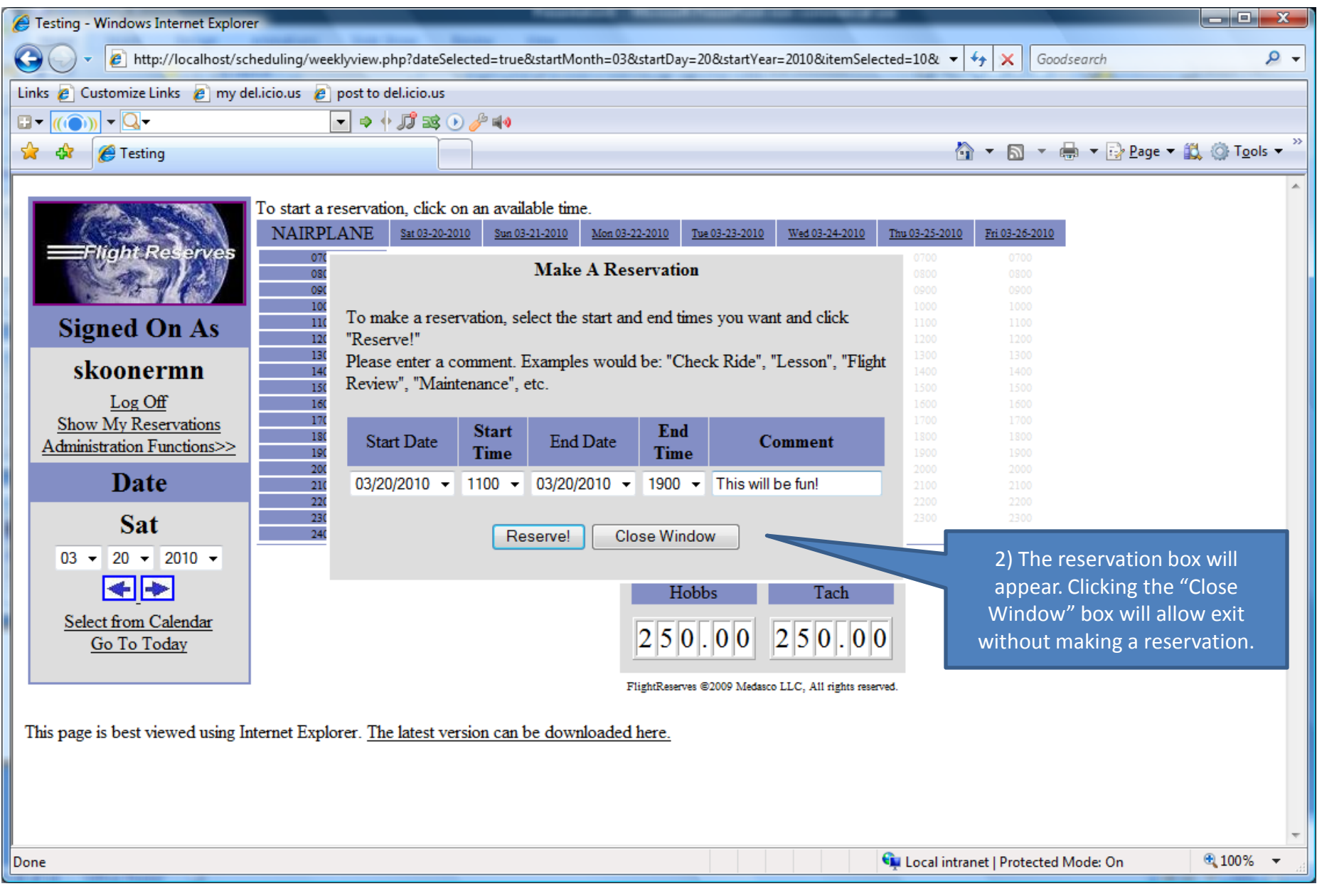

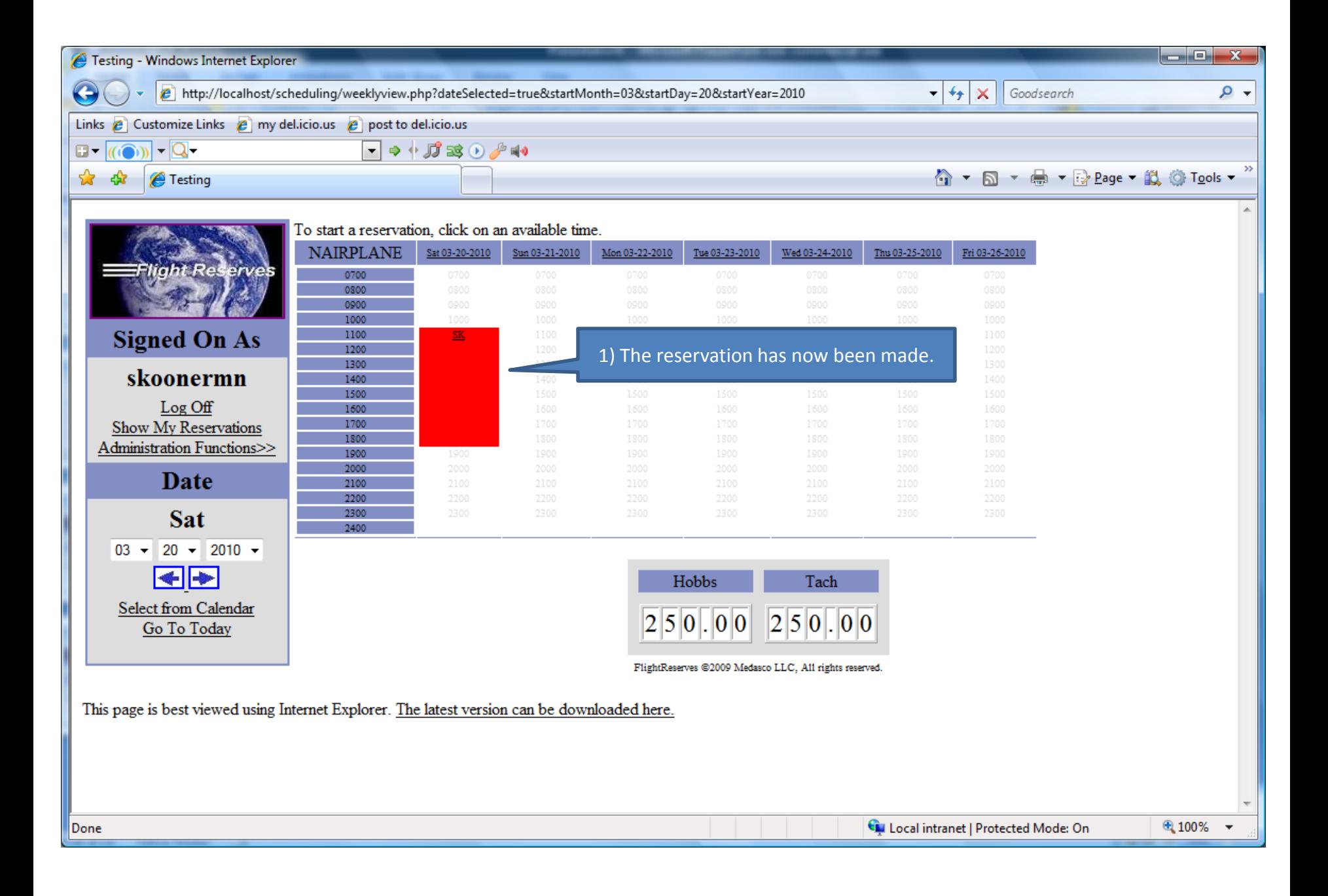

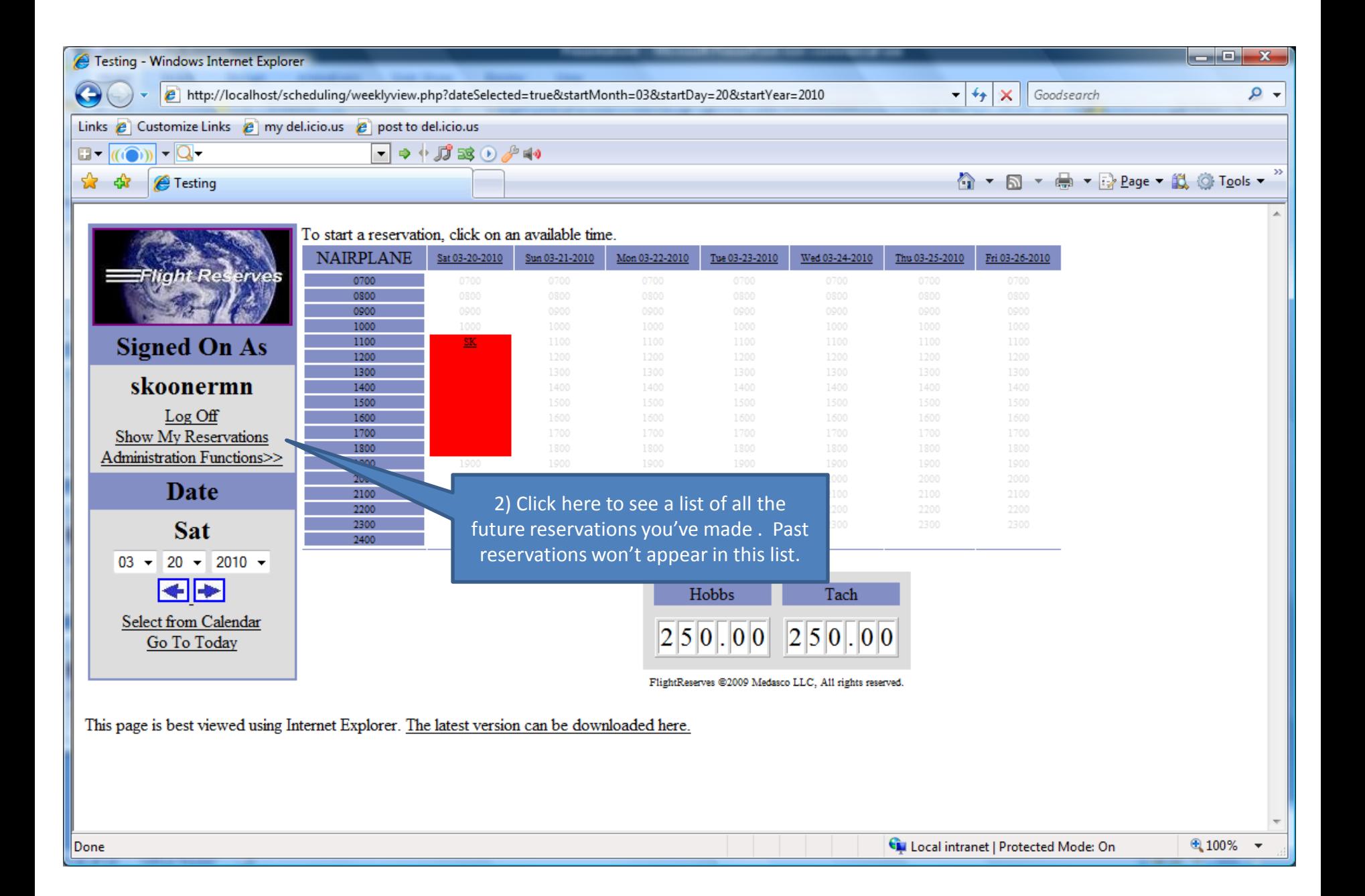

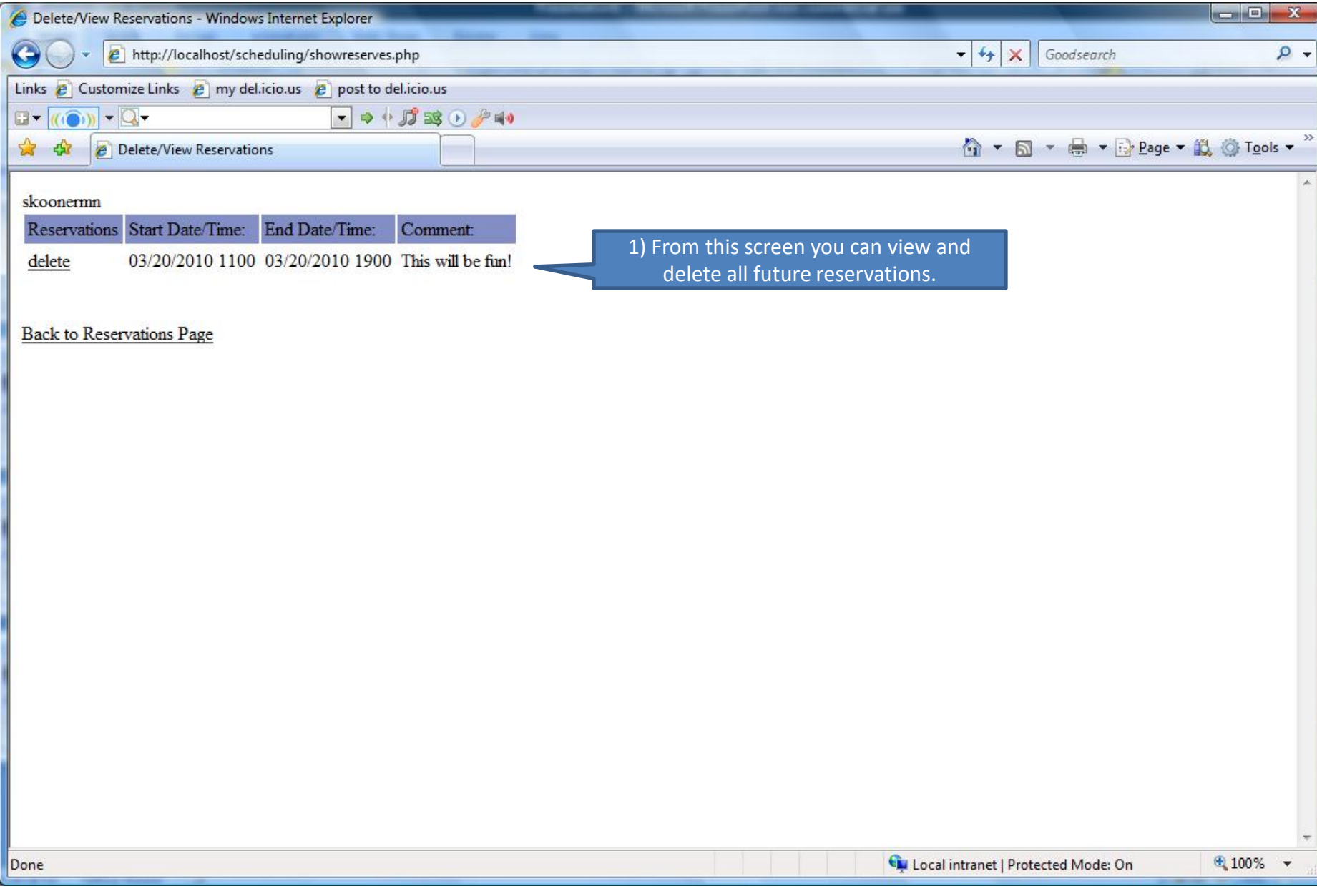

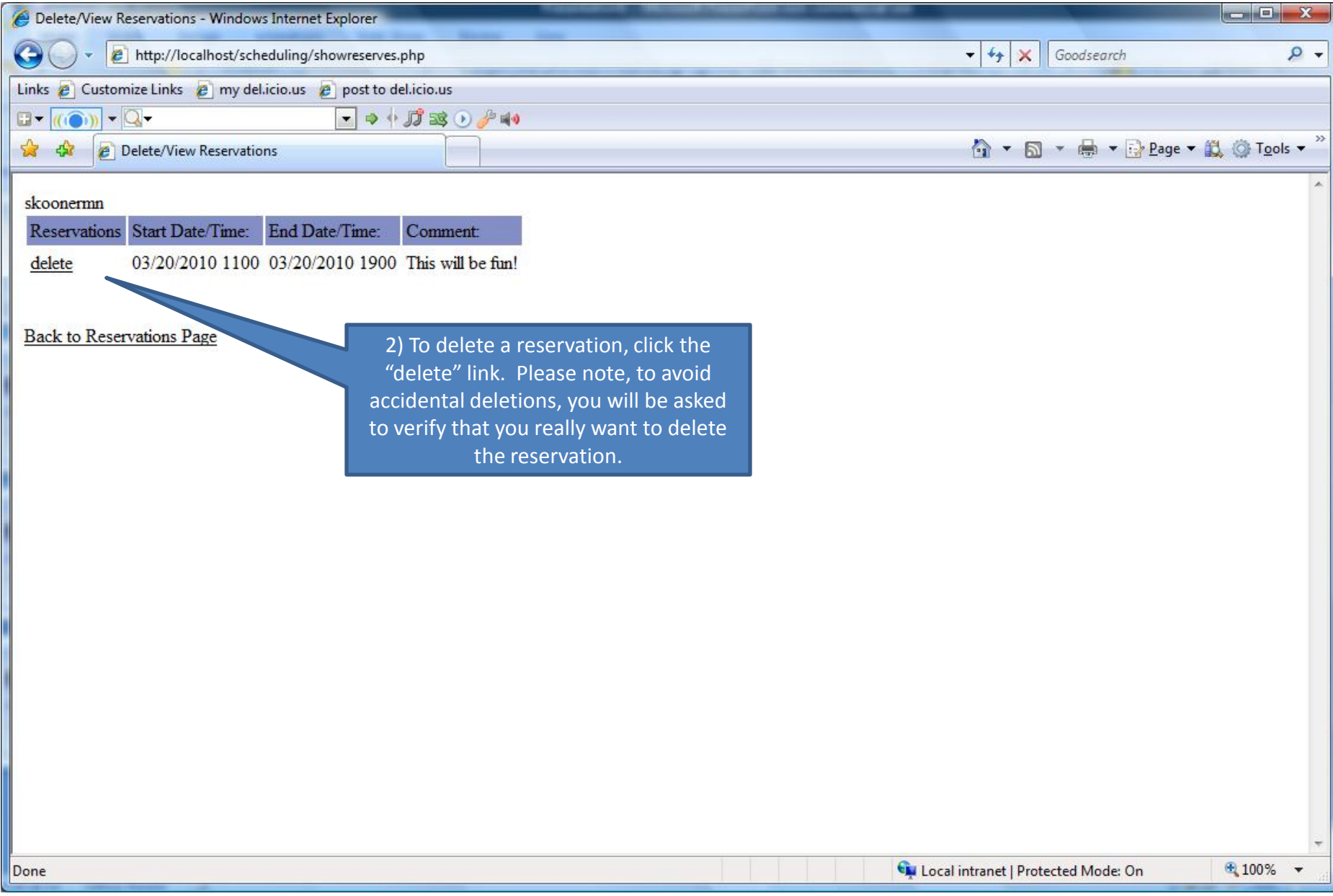

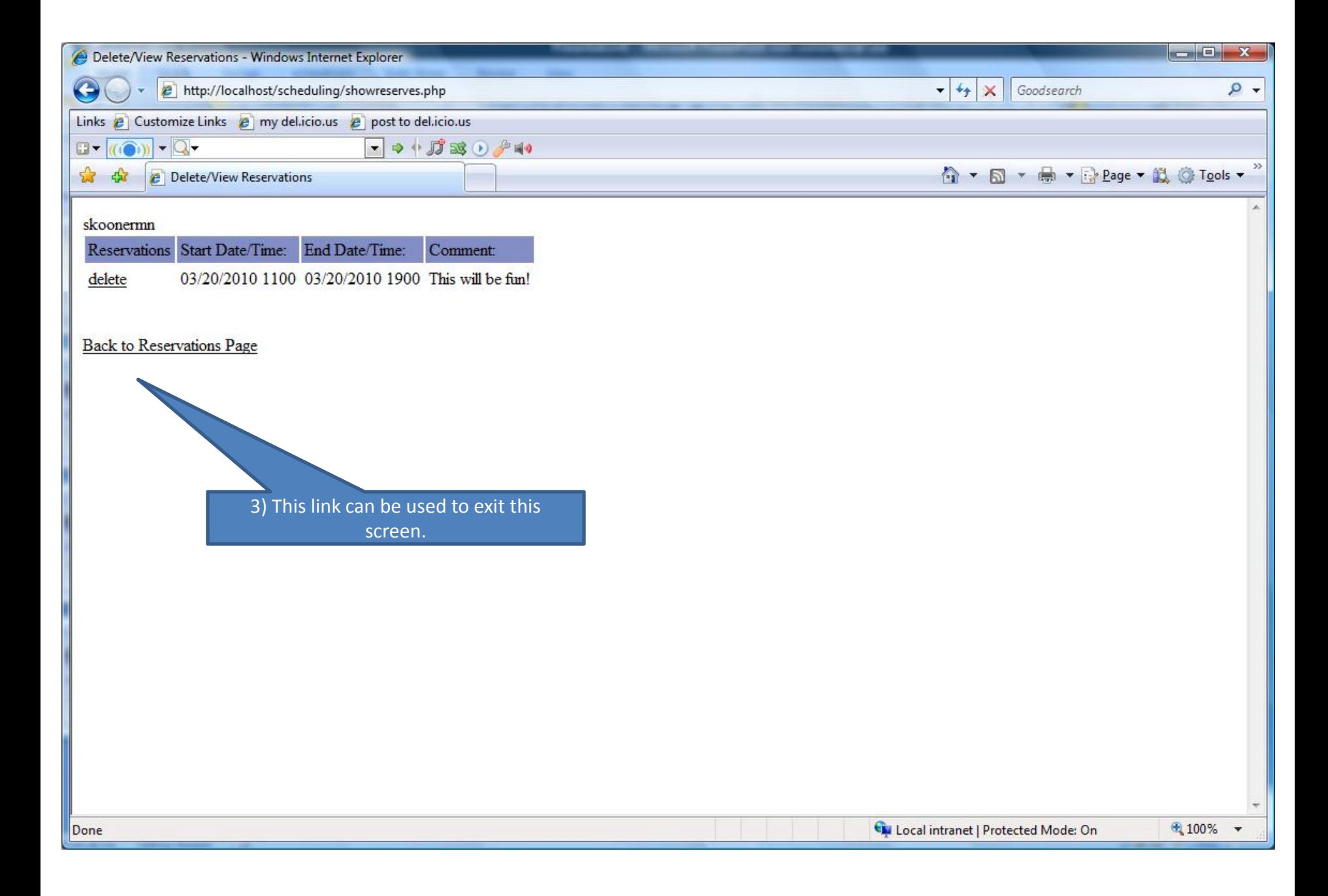

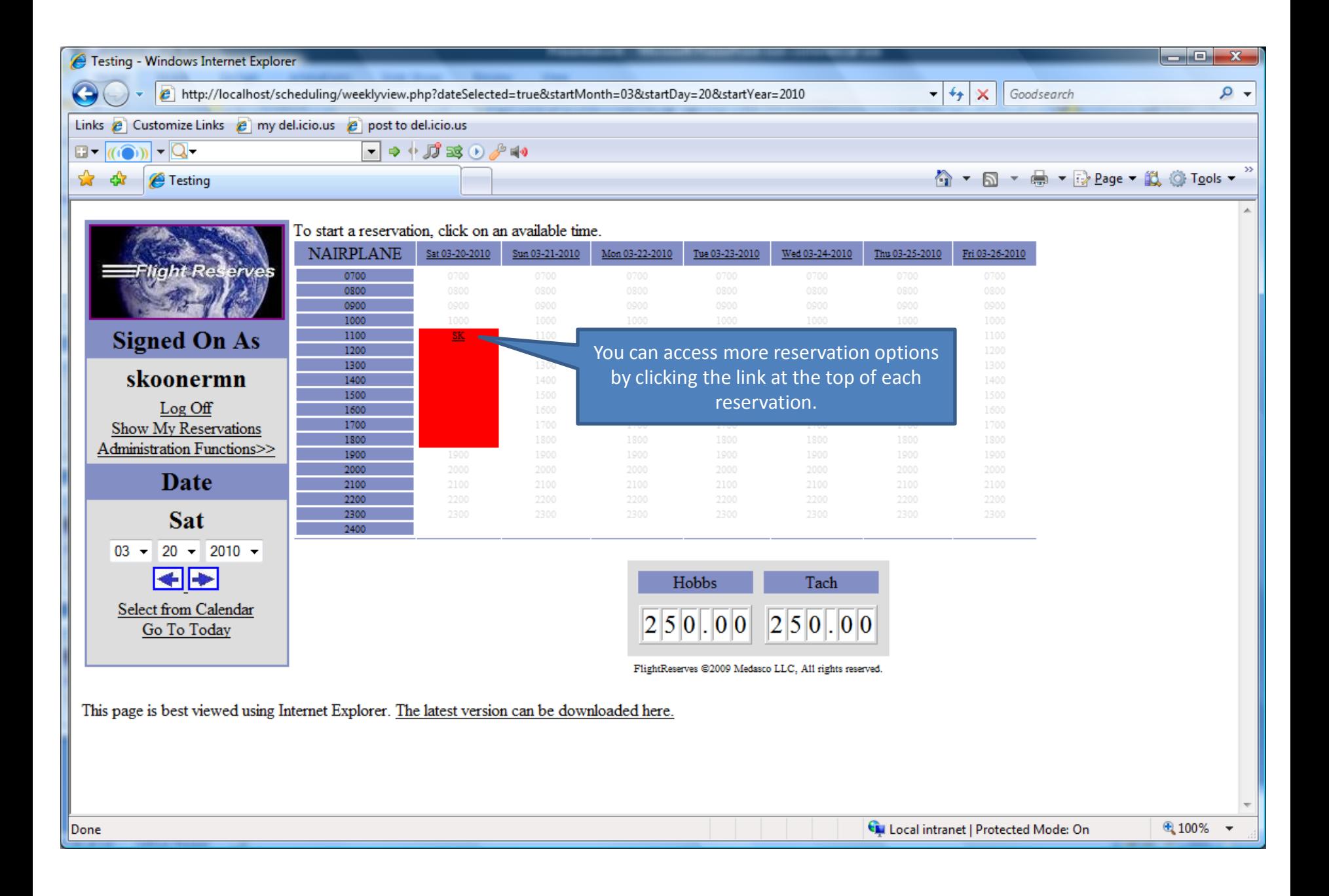

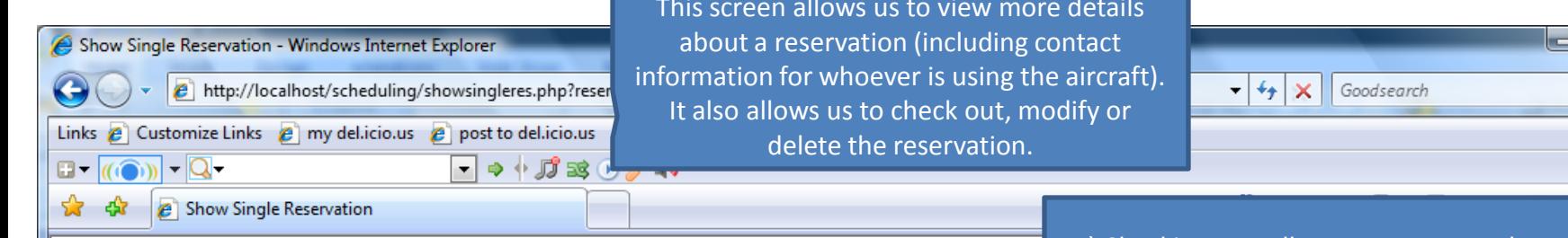

#### Reservation Info:

**NAIRPLANE** Item: Name: Scott Koon 800-123-4567 Home Phone: Work Phone: 800-123-4567 Mobile Phone: 800-123-4567 Email Addr: skoonermn@earthlink.net Start Date/Time: 03/20/2010 1100 End Date/Time: 03/20/2010 1900 This will be fun! Comments:

Show full demographic information Back to Administrate Users Page **Back to Reservations Page** 

### **Check Out**

Actions

Delete This Reservation

Show Today's Reservations For This Item Create a Standby Reservation (Coming Soon)

Modify This Reservation

1) Checking out, allows you to enter the start tach and hobbs times and the end tach and hobbs times. This function is only necessary if you will be using Flight Reserves to help track maintenance.

 $\Box$  x

۔ م

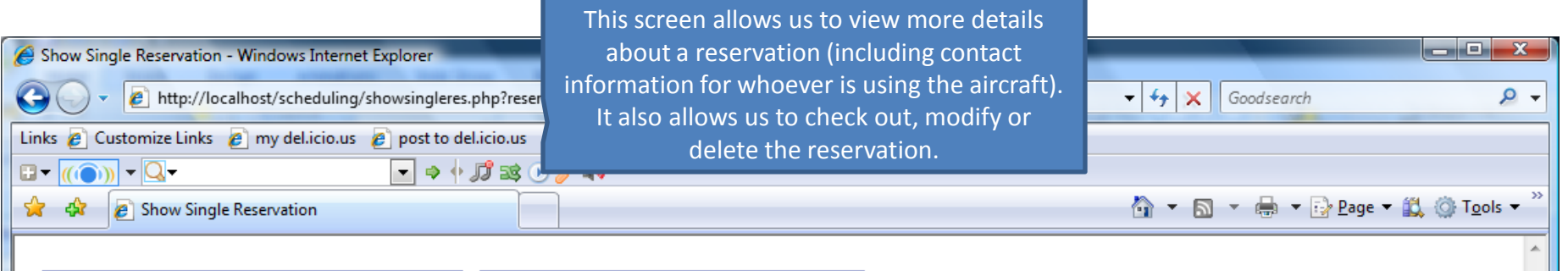

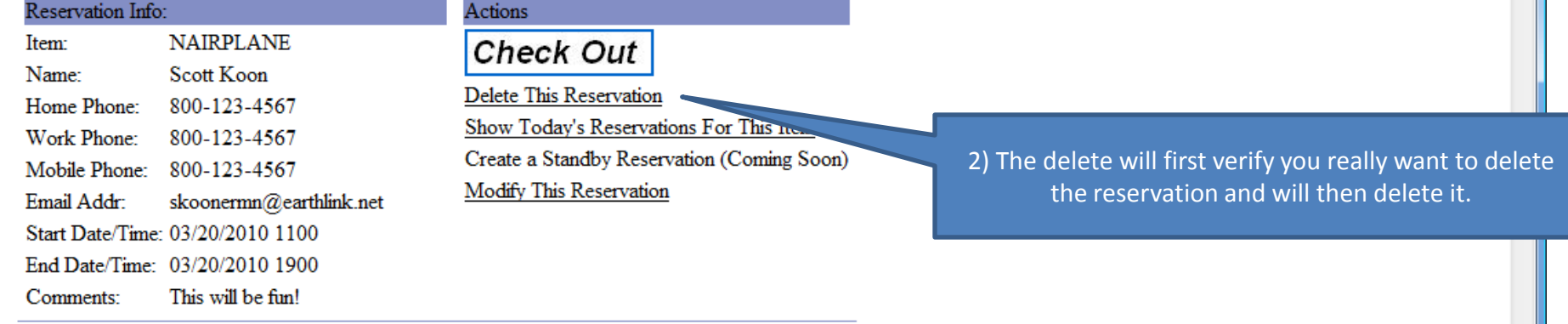

Show full demographic information<br>Back to Administrate Users Page<br>Back to Reservations Page

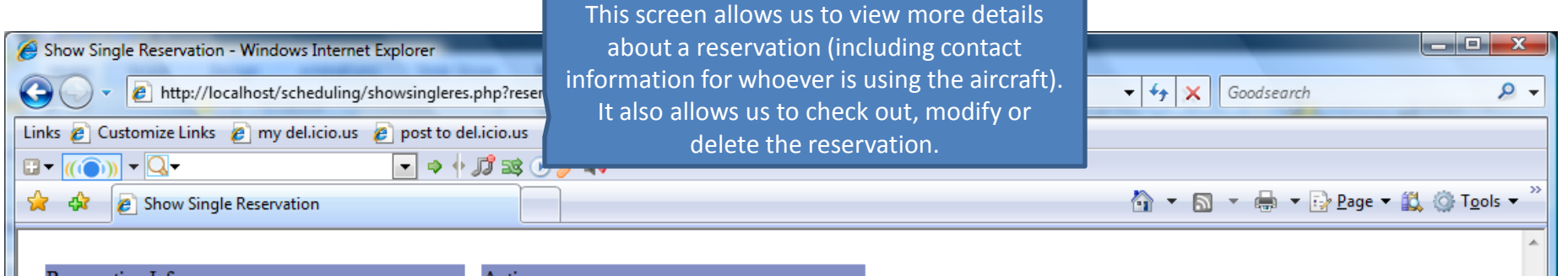

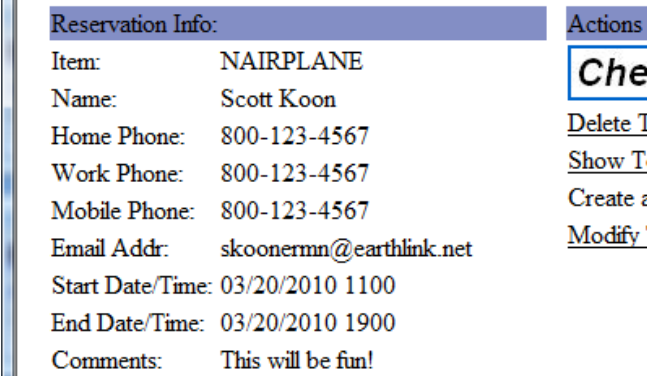

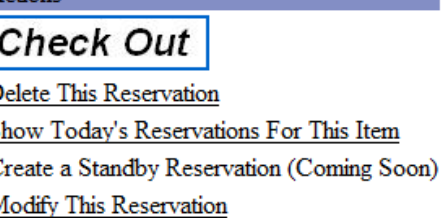

3) Using "Modify This Reservation" you can change the start and end date/times for this reservation.

Show full demographic information Back to Administrate Users Page **Back to Reservations Page** 

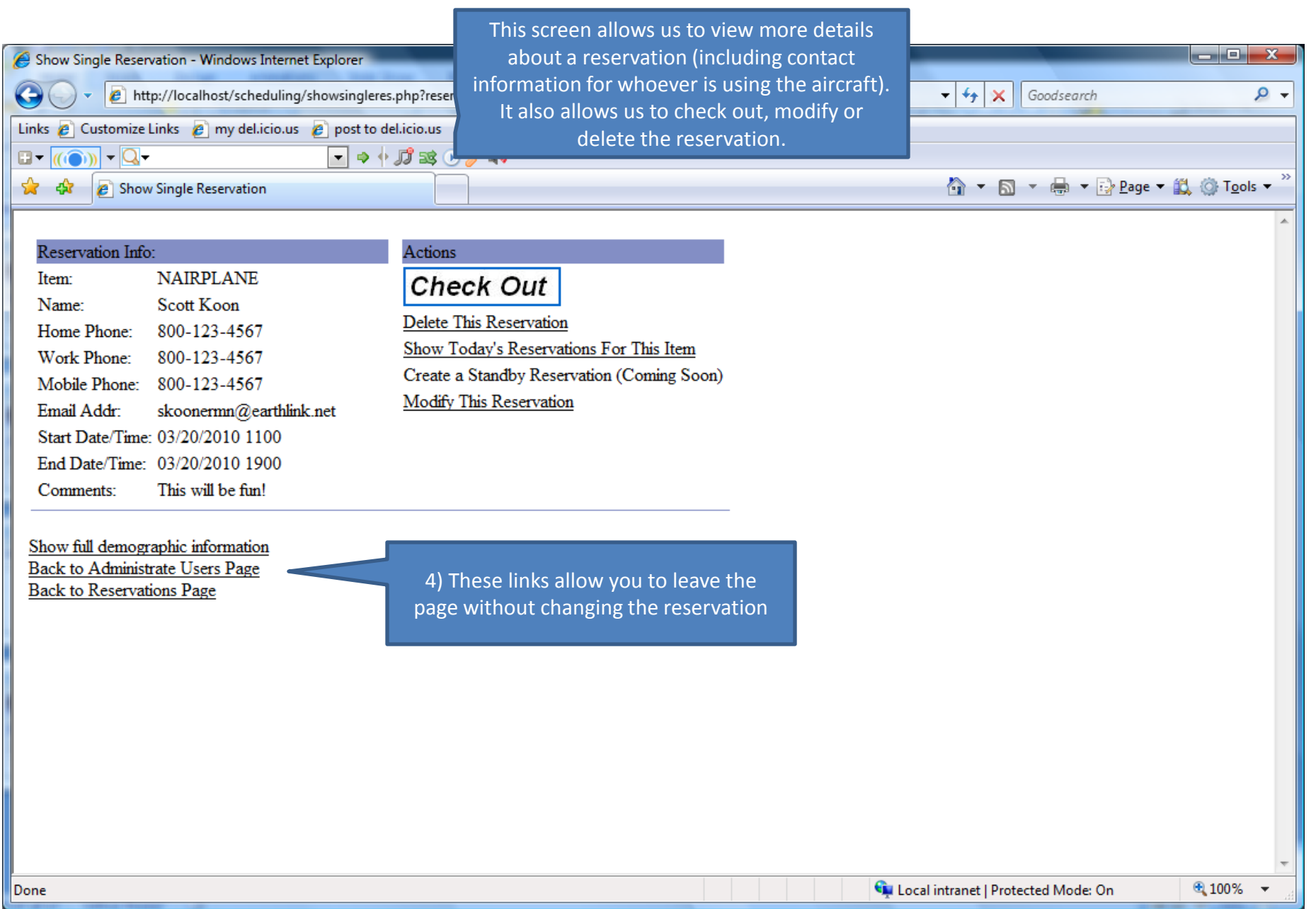

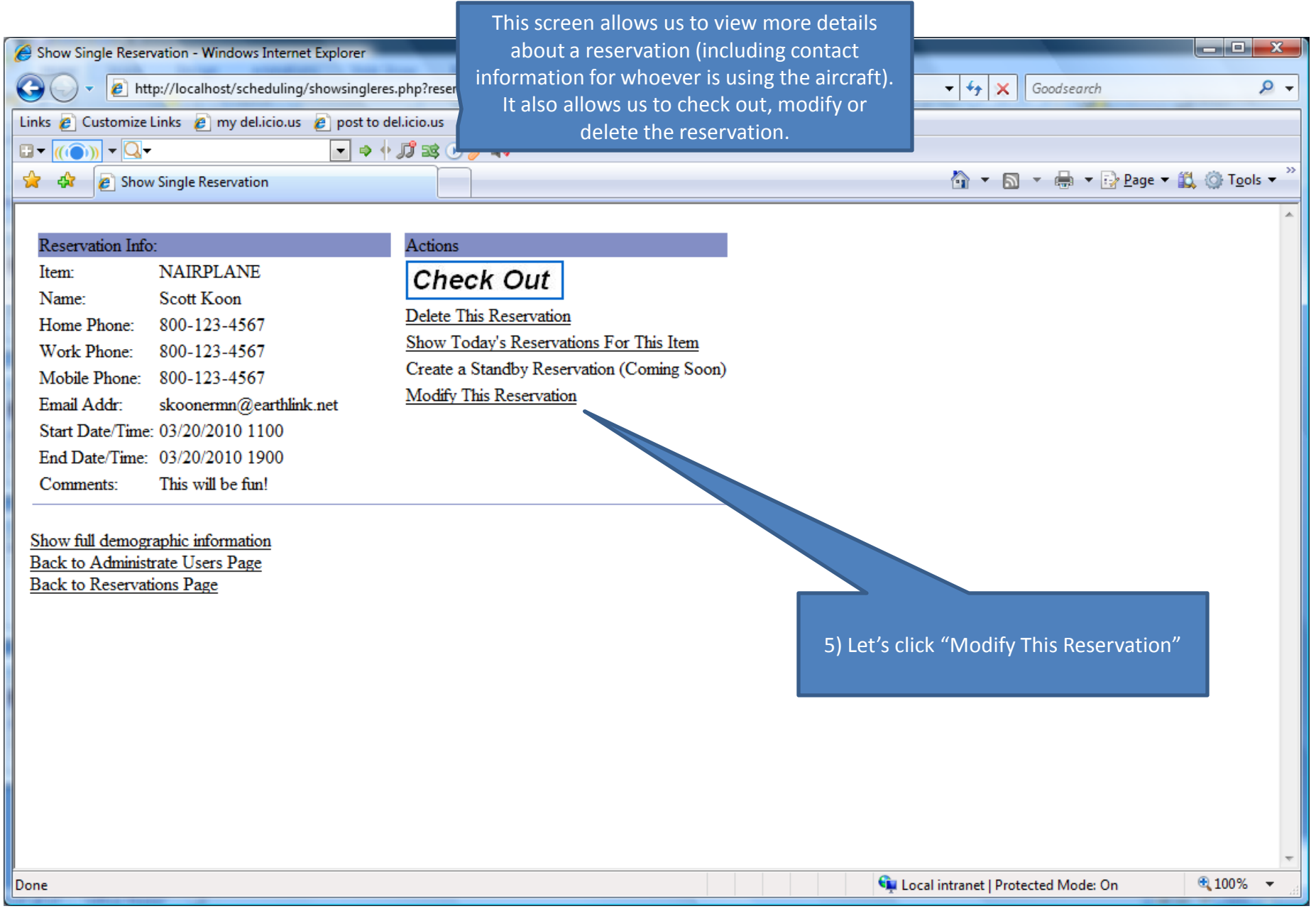

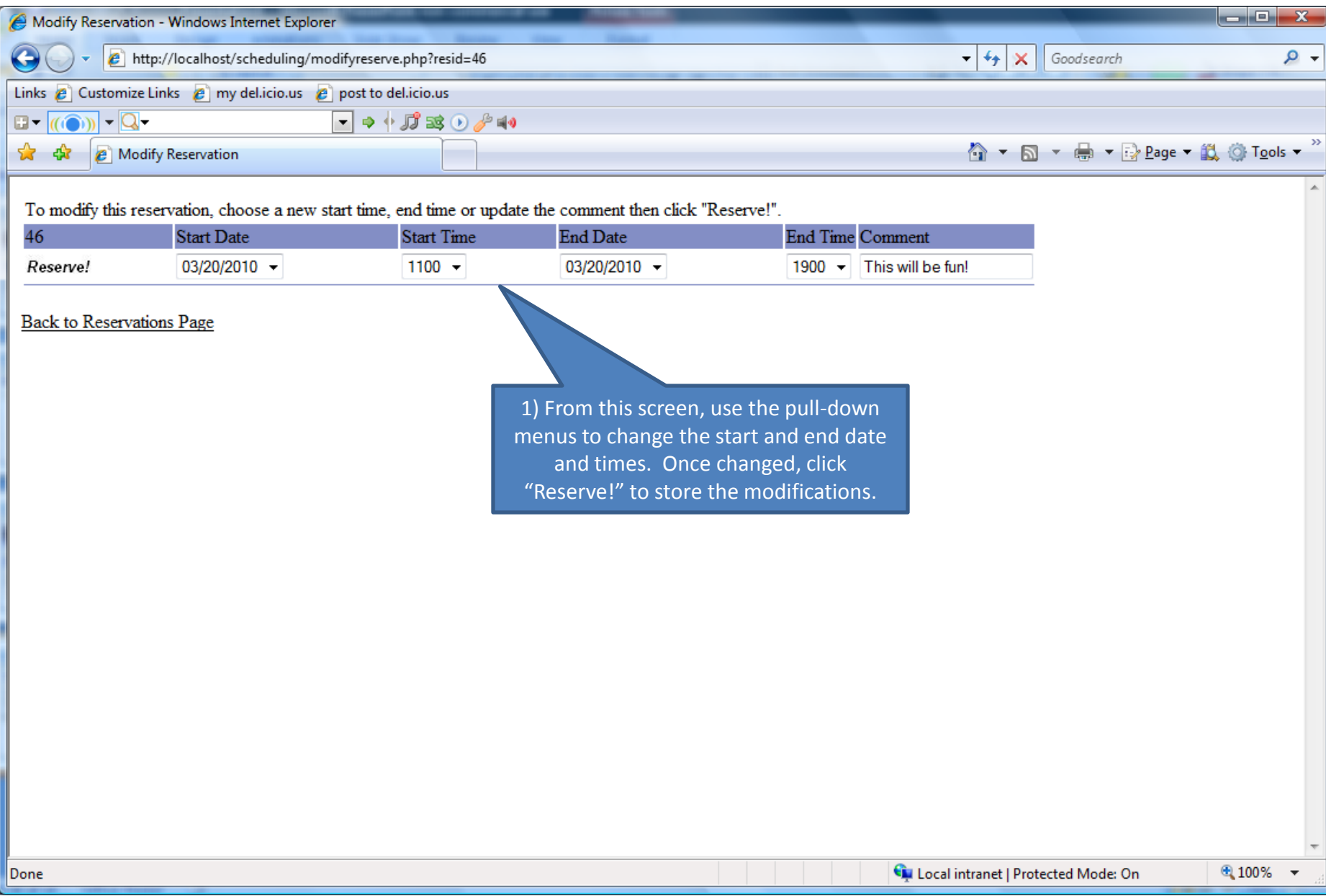

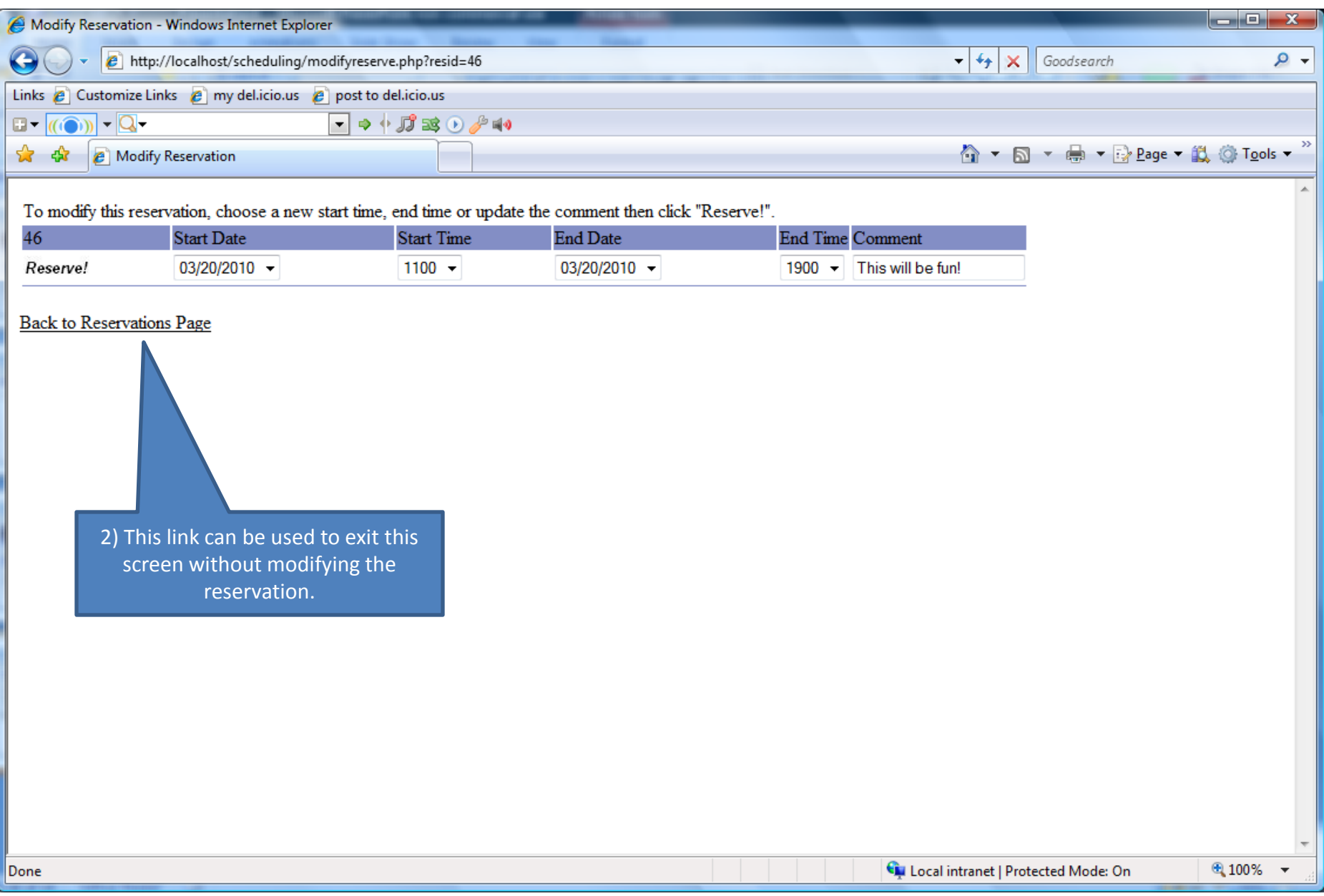

## Complete

- You should now be able to...
	- Make a reservation
	- Review reservations, including detailed information
	- Modify a reservation
	- Delete reservation

# Thank you for your interest in Flight Reserves!